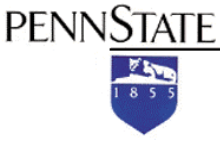

Student Rating of Teaching Effectiveness (SRTE)

## **Appoint a College or Academic Unit Online SRTE Setup Representative**

**Note:** the information in this document applies only to setting up SRTEs (in order to administer SRTEs to students). This document does not provide information about granting access to SRTE results.

As of Spring 2011, access to SRTE Results is controlled locally by college and campus SRTE Results Administrators (typically an Associate Dean, Campus Academic Officer, or Director or Academic Affairs).

**©2010 The Pennsylvania State University**

## **Appoint a College or Academic Unit SRTE Setup Representative**

If you are a campus SRTE setup representative, you can appoint an individual to be a college setup representative or academic unit setup representative. If you are a college setup representative, you can appoint an individual to be an academic unit representative within your college. To do so:

- 1. Go to ANGEL at **<http://cms.psu.edu/>** and click the **Log On** button.
- 2. In the WebAccess form, enter your Penn State Access Account user ID (e.g., **xyz123**) and password, then click the **Login** button.
- 3. On the **My Profile** screen, within the SRTE component, select the **SRTE Administrative Interface** link.

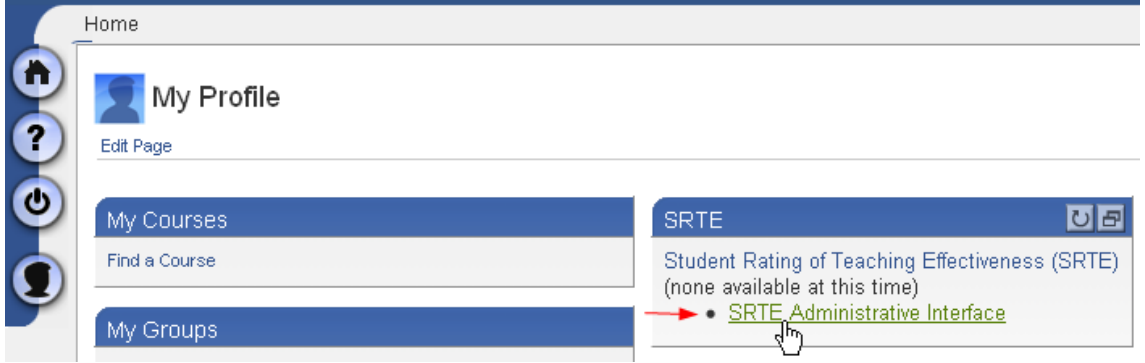

**Within the SRTE component, select SRTE Administrative Interface.** 

4. Beneath the **Course Evaluation Management** subheading, select the **User Access Manager** link.

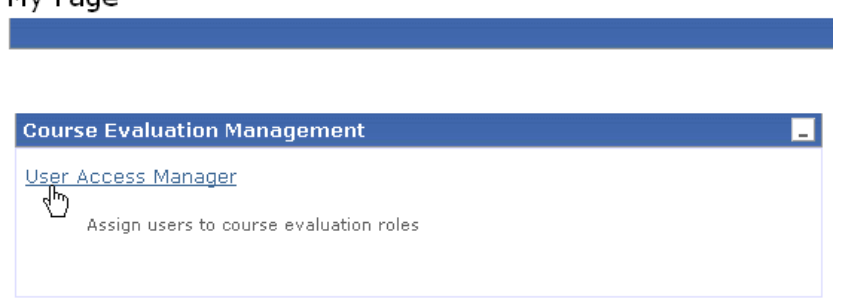

## **Select User Access Manager.**

My Page

5. Either select an existing user from the pull-down menu or enter the Penn State Access Account user ID, e.g., **xyz123**, of the person in the text box provided.

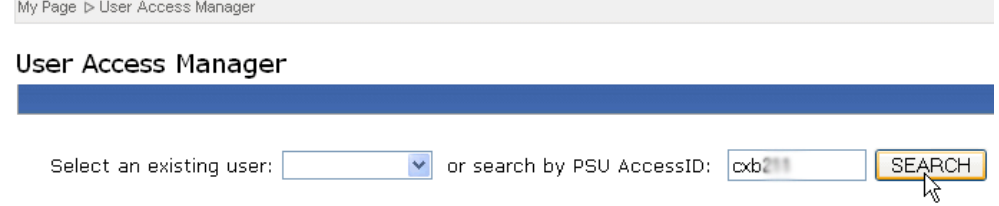

**Select an existing user or search for the person's user ID, then click Search.** 

- 6. Click the **Search** button. The person's name will be displayed on the screen.
- 7. Click the plus (+) icon next to the campus abbreviation to display the list of colleges. If you are appointing an academic unit representative, click the plus icon next to the name of the college to display the list of academic units.
- 8. Select the applicable check box for the college or the academic unit within the college for which the person will be the representative.

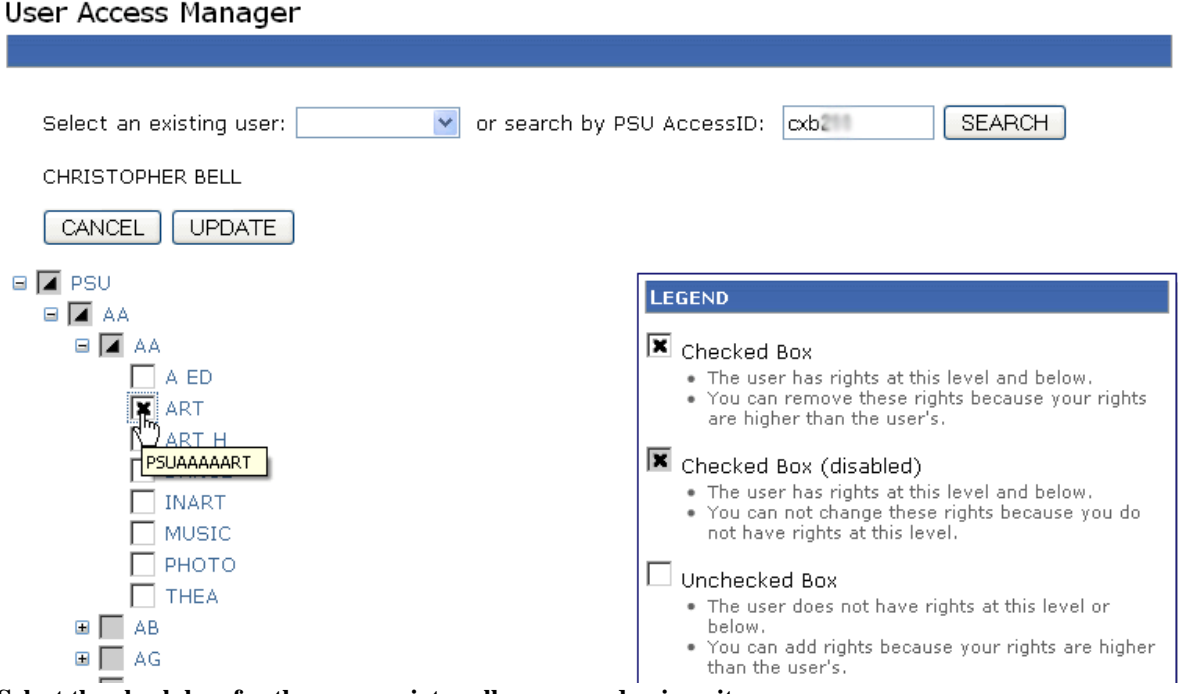

**Select the check box for the appropriate college or academic unit.** 

9. Click the **Update** button.

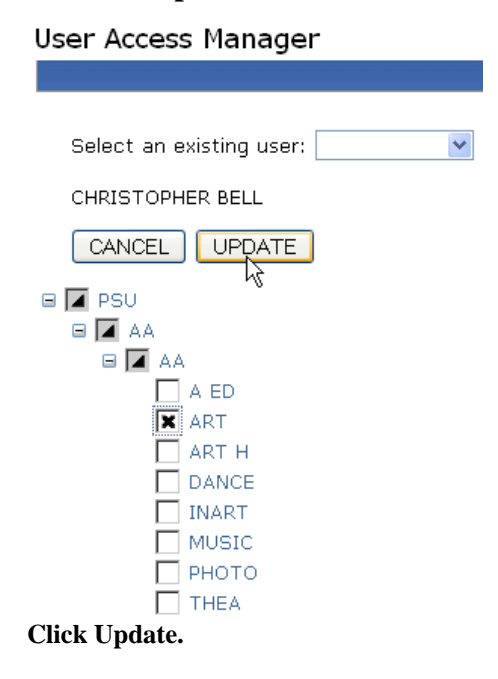

## **If You Need Assistance**

If you need assistance with the online SRTE system, e-mail **[srte@psu.edu](mailto:srte@psu.edu)**. This e-mail is monitored by staff at the Schreyer Institute for Teaching Excellence.